# **Table of Contents**

<span id="page-0-0"></span>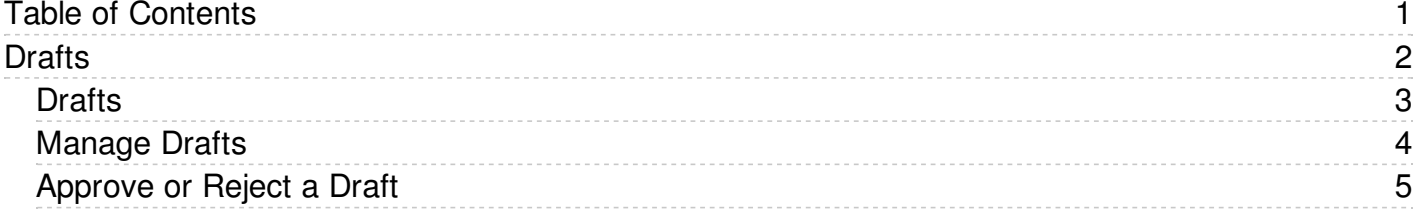

<span id="page-1-0"></span>Drafts

<span id="page-2-0"></span>The **Drafts** module lets users create new articles, or modify existing published articles, without interfering with live publications. Users can create and modify drafts in a separate area until each draft is finished and ready to go live.

The Drafts module lets you require specific contributors to create drafts that must be approved before publication, rather than publishing their material directly.

To learn about creating and managing your drafts, see [Manage](#page-3-1) drafts.

### **Essential facts about drafts**

- Users with admin privileges can create, approve, reject, or delete any draft at any stage in the approval process.
- If a draft has been sent for approval, the author cannot update it until the review is complete.
- Your knowledgebase records approval decisions in a log for future reference.

### **Drafts and Workflows**

When a draft is ready to publish, an approval [workflow](https://www.kbpublisher.com/kb/entry/417/) can route the document or item to the **assignees**, one or more people assigned to review such material before publication.

Assignees can approve the article for publication or send it back to the author for more work. They can also provide feedback on an article. The feedback is compiled and sent to the person who initiated the workflow.

### **Possible scenarios when a user adds a draft**

1. **There is a matching workflow**

The author of a draft can save the draft repeatedly while working on it until the material is ready to submit. When the user submits the draft for approval, the workflow assigns it to appropriate assignees. The user has no further access to the draft until it is approved for publication or returned for further edits.

- 2. **There is no matching workflow and the user's privileges do not permit adding articles** The author of a draft can save the draft repeatedly while working on it. However, the user cannot publish the draft, and there is no way to send the draft for approval.
- 3. **There is no matching workflow, and the user's privileges permit adding articles**

The author of a draft can save the draft repeatedly while working on it. When the draft is ready to publish, the user can publish it. Once the draft is published it no longer appears on the list of drafts, and does appear on the list of articles.

<span id="page-3-1"></span><span id="page-3-0"></span>To manage existing drafts or create a new one, select **Articles** or **Files** from the main menu and select the **Drafts** tab:

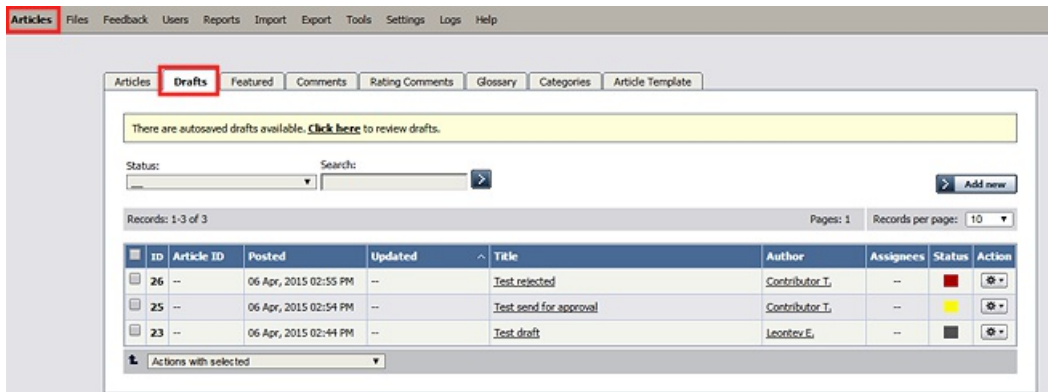

The tab lists all existing drafts. If the list is long, use the filter fields above the list to show just the drafts of a particular status, or the drafts with a certain word in their titles.

The **Status** column shows a color for each draft to indicate its status:

- $\bullet$  gray = in progress
- $\bullet$  yellow = waiting for approval
- $\bullet$  red = rejected

Click the gear icon in the **Action** column for a draft to perform one of these actions:

For drafts of **articles**:

- **Approve** Appears if draft requires approval and you are an assignee (are allowed to approve or reject the draft).
- **Preview** Display a preview of the draft to review.
- **Details** Display details about the darft.
- **Edit** Open the draft for editing.
- **Delete** Delete the draft.

For drafts of **files** some extra options available:

- **Open** Open the file in a browser if possible.
- **Download** Download the file to a location on your computer.

## **Adding a draft**

To add a draft of an article or file, click **Add new** on the relevant tab and complete the form that appears.

- For a description of the form for adding a draft of an article, see Add an [article.](https://www.kbpublisher.com/kb/entry/32/)
- For a description of the form for adding a draft of a file, see [Add](https://www.kbpublisher.com/kb/entry/65/) a file.

**Note**: When you add a draft there is no **Status** field. The status is set when the item is published. You can define article status by selecting **Tools** from the main menu, and then **Lists >> Article statuses**.

### **Approve a draft**

If you are an assignee for a draft in its current workflow step you can

- [approve](#page-4-1) the draft as-is and either publish it or move it to the next workflow step.
- edit the draft and save your changes before **[approving](http://#entry_423_116) it**, as in the previous option.
- reject the draft so it returns to the author for further edits.

<span id="page-4-1"></span><span id="page-4-0"></span>A workflow may assign the draft of an article or file to you for review. You can:

- approve the draft. The draft then moves to its next assignment in the workflow, or (if it requires no further approvals) is published.
- update the draft and then approve it. The draft then moves to its next assignment in the workflow, or is published.
- reject the draft so it is returned to the author for further work.

To see the drafts assigned to you, select **Articles** or **Files** from the main menu and then select the **Drafts** tab:

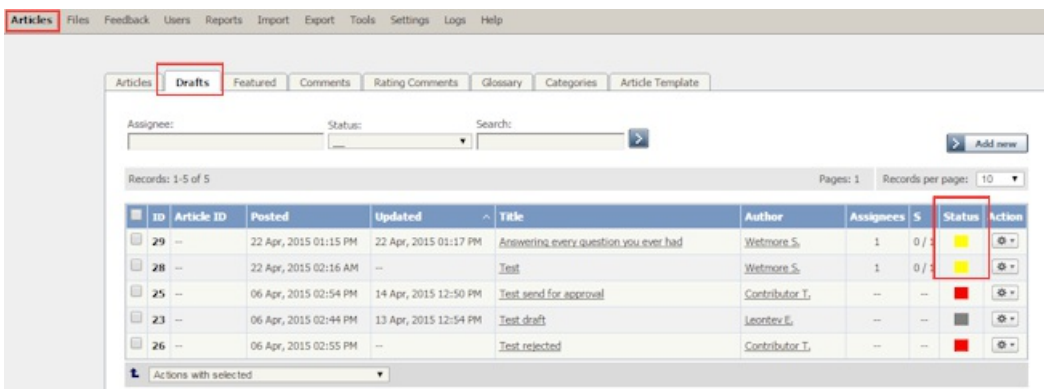

The colors in the article's **Status** column indicate the article's status. The options are:

- $\bullet$  Yellow = waiting for approval.
- Red = rejected and returned to the author for further work.
- Gray = in progress; the article is not ready for review.

#### **Review a draft**

To review a draft, select a draft with a "waiting for approval" status indicator, click the gear icon in the draft's **Action** column and select **Review**. The review screen appears:

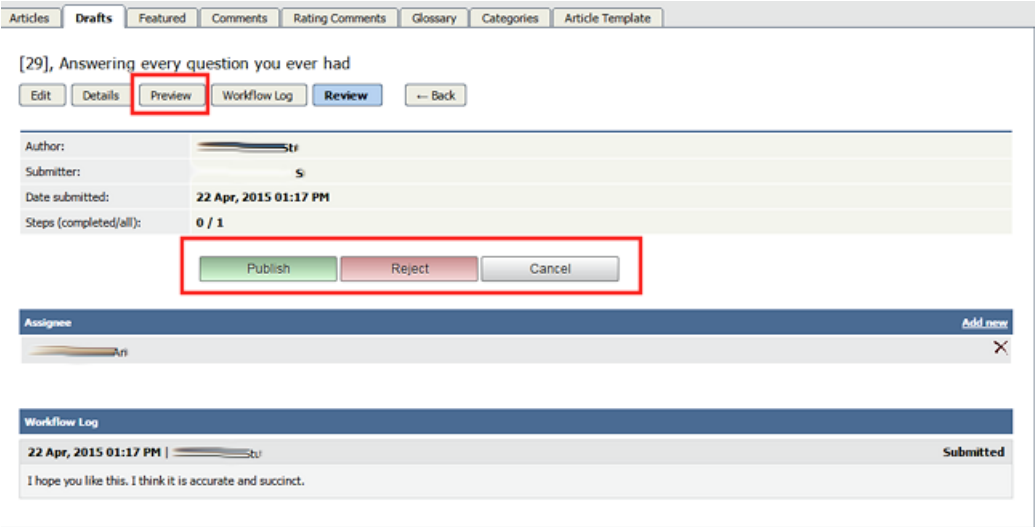

Click **Preview** to display the article or file in a pop-up window so you can evaluate the material.

In the example above, when the current reviewer approves the draft, it will be published. If a further step is required in the workflow before publication, the **Publish** button would be labeled **Approve**.

- If the material is satisfactory, click **Publish**, if it is available, to approve the draft for publication. If the button label is **Approve**, click it to send  $\bullet$ the draft to its next approval step in the workflow.
- Click **Reject** if the material is not ready for publication. A form appears where you can provide notes about additional work the draft requires. After you have added your comments, click **Reject** to send the notes and the draft to the author.
- Click **Cancel** to close the form without making a decision.

**Note:** A user with admin privileges can approve or reject a draft at any stage in the workflow process, whether or not the draft is assigned to the admin.

#### **Add or remove an assignee**

The **Assignee** section of the **Review** screen lists those who are assigned to review the draft.

- Remove an assignee from the list by clicking the **X** to the right of the assignee's name.
- To add an assignee, click Click **Add new**. A popup window appears with a list of available staff. Click the down-arrow in the **Action** column for each person you want to assign the draft to. The down arrow changes to a check mark. Close the popup window when you have finished adding assignees.

You can remove all assignees from the list.

#### **Review the log**

The bottom part of the **Review** screen shows the **workflow log**. The author, reviewers, and admins can add comments when they are submitting, approving, or rejecting drafts, and the comments are available in this log.